## **Παρακολούθηση διάλεξης με την υπηρεσία Microsoft Teams**

Για να παρακολουθήσετε μία διάλεξη, χρειάζεστε έναν υπολογιστή με την κατάλληλη εφαρμογή και ακουστικά ή ηχεία – δεν χρειάζεστε κάμερα και μικρόφωνο. Για να συνδεθείτε με το λογαριασμό σας στο ΟΠΑ, θα πρέπει επίσης να έχετε ενεργοποιήσει (μία φορά μόνο) το λογαριασμό σας στο πρόγραμμα Office 365, σύμφωνα με τις ακόλουθες οδηγίες:

<https://www.aueb.gr/el/content/office-365-dilos-365>

Στο Microsoft Teams, κάθε μάθημα είναι μία ομάδα (team), η οποία έχει τουλάχιστον ένα κανάλι επικοινωνίας. Για να γίνετε μέλος μίας ομάδας, θα πρέπει να ακολουθήσετε το σύνδεσμο της ομάδας που έχετε λάβει από τον διδάσκοντα. Ο σύνδεσμος έχει τη μορφή:

<https://teams.microsoft.com/l/team/xxxxxxx>

Η εφαρμογή πλοήγησης (Firefox, Chrome, Explorer) θα ανοίξει αυτόματα την εφαρμογή Teams αν την έχετε ήδη εγκατεστημένη. Αν δεν έχετε ήδη την εφαρμογή, θα σας προτείνει να την κατεβάσετε ή να συνδεθείτε απευθείας μέσω της εφαρμογής πλοήγησης.

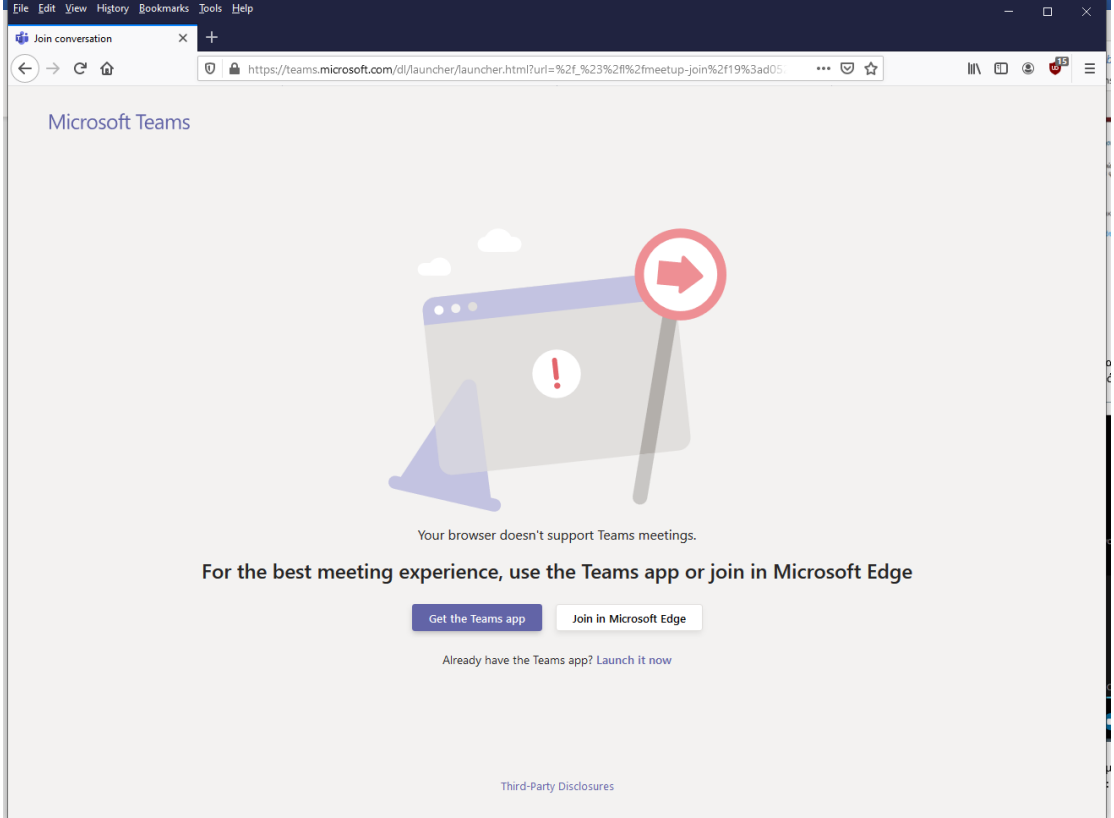

Επειδή οι εφαρμογές πλοήγησης έχουν διάφορους περιορισμούς στις διαλέξεις (δεν υποστηρίζουν όλες ήχο), θα πρέπει να κατεβάσετε την εφαρμογή Teams και να την εγκαταστήσετε. Η εφαρμογή υπάρχει για Windows, macOS, Android και iOS. Αφού εγκατασταθεί η εφαρμογή, μπορείτε να δοκιμάσετε ξανά τον ίδιο σύνδεσμο. Η εφαρμογή θα ανοίξει εμφανίζοντας το ακόλουθο παράθυρο:

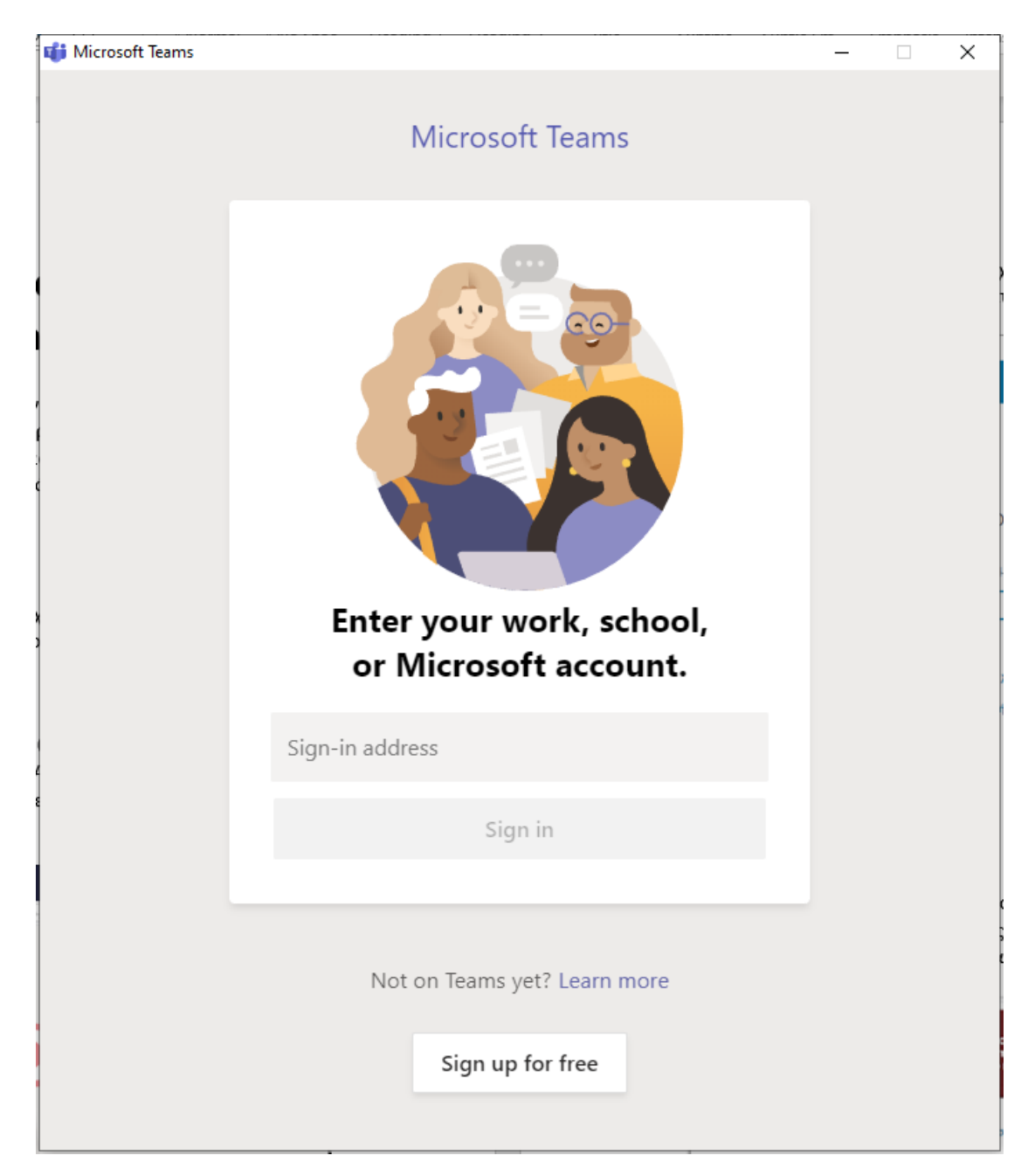

Για να συνδεθείτε, δίνετε το e-mail σας στο ΟΠΑ ([xxx@aueb.gr\)](mailto:xxx@aueb.gr). Θα σας ζητηθεί να συνδεθείτε με το κεντρικό σύστημα πιστοποίησης του ΟΠΑ (SSO), όπως φαίνεται στην παρακάτω εικόνα, χρησιμοποιώντας το όνομα χρήστη και τον κωδικό e-mail του ΟΠΑ.

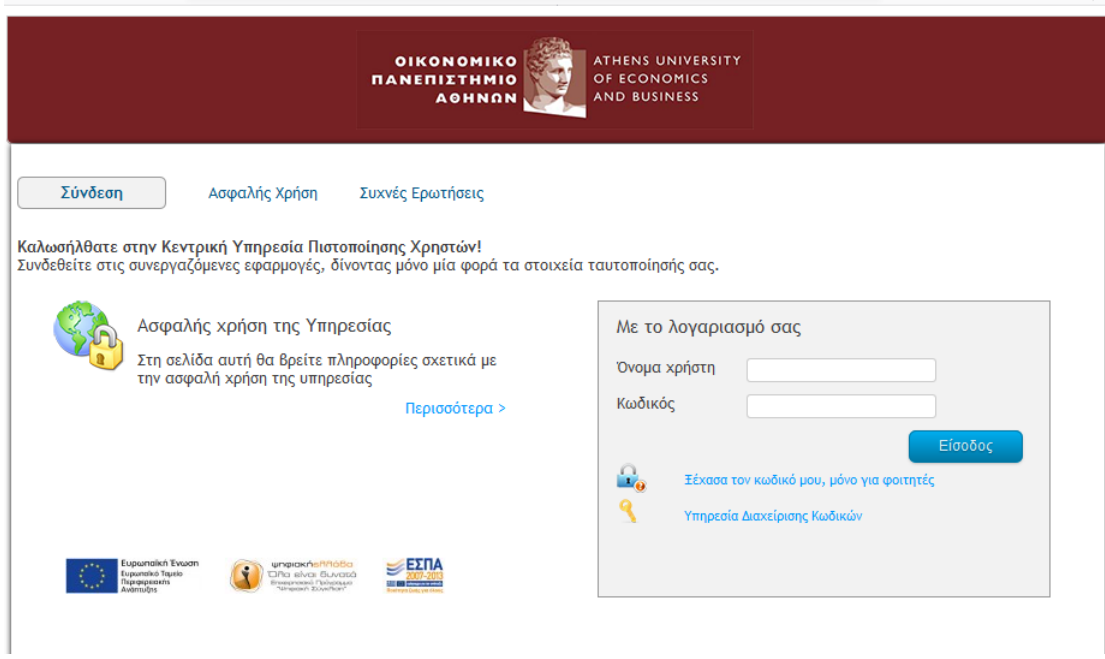

Στη συνέχεια, μετά από μια μικρή αναμονή, θα εμφανιστεί το παράθυρο της εφαρμογής, το οποίο θα είναι παρόμοιο με το ακόλουθο.

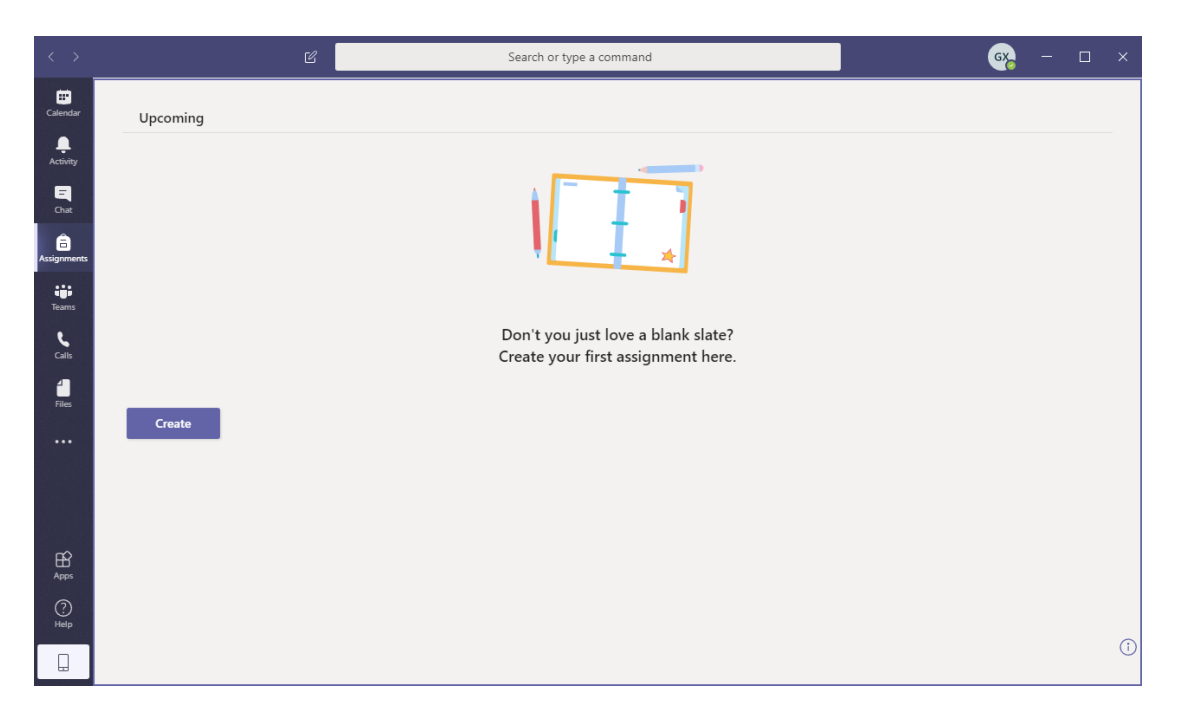

Για να συνδεθείτε σε μία ομάδα μαθήματος, θα πρέπει να κάνετε κλικ στα αριστερά στο εικονίδιο Teams, για να εμφανιστούν οι ομάδες που συμμετέχετε:

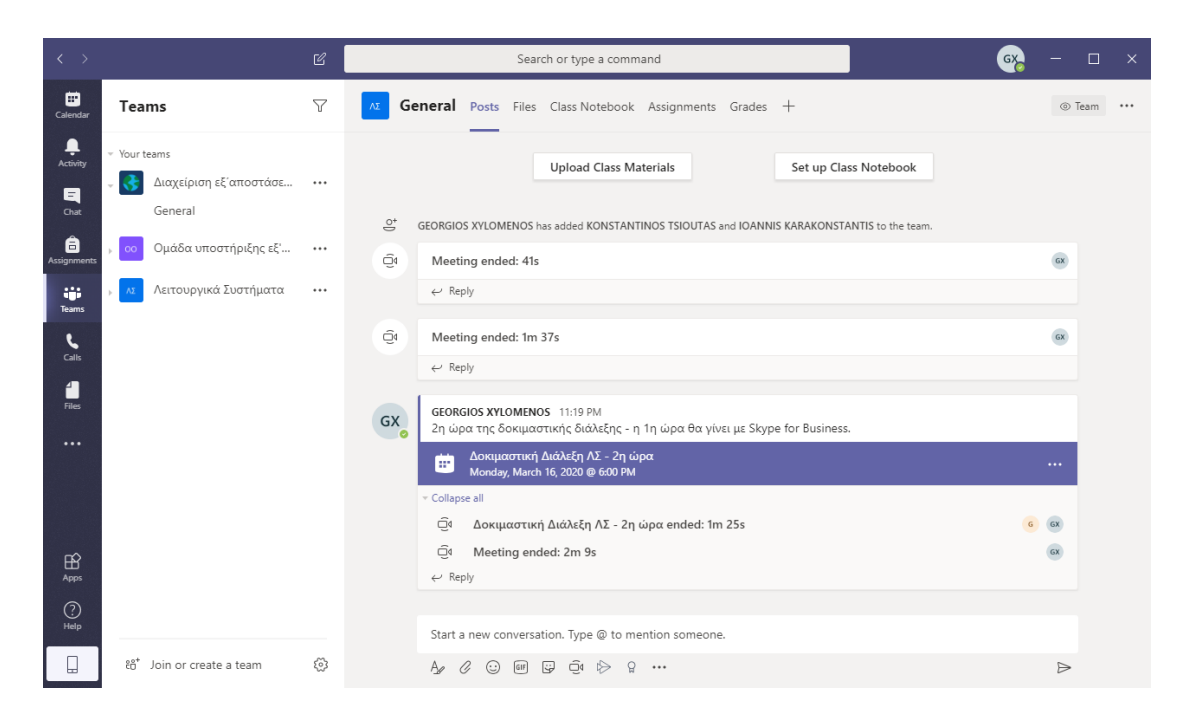

Αν ο διδάσκων σας έχει προσθέσει ήδη στην ομάδα του μαθήματος, μπορείτε απευθείας να την επιλέξετε για να δείτε τα μηνύματα και τις προγραμματισμένες διαλέξεις. Αν όχι, μπορείτε να ζητήσετε να συνδεθείτε με την ομάδα κάνοντας κλικ στο Join or create a team στο κάτω μέρος της οθόνης.

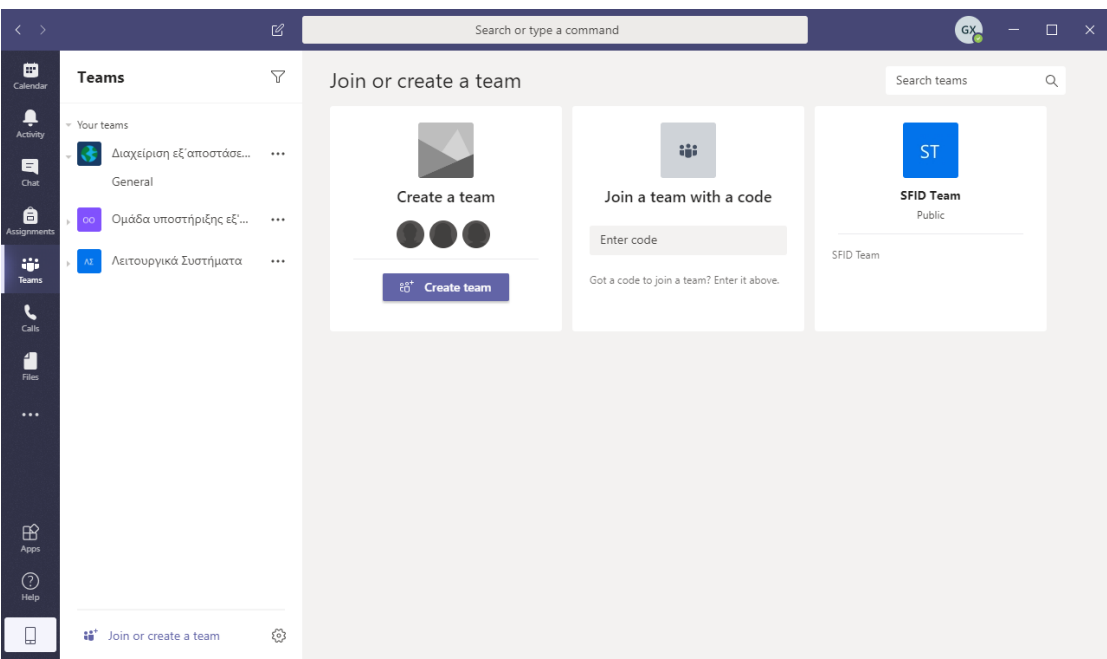

Θα διαλέξετε την επιλογή Join a team with a code και θα πληκτρολογήσετε τον κωδικό του μαθήματος που σας έχει στείλει ο διδάσκοντας. Στο σημείο αυτό, είστε πια μέλος της ομάδας, και μπορείτε να δείτε τις προγραμματισμένες διαλέξεις. Με κλικ σε μία προγραμματισμένη διάλεξη βλέπετε τις πληροφορίες της, και μπορείτε να κάνετε Accept για να μπει στο ημερολόγιό σας ή Join για να συνδεθείτε απευθείας. Αν κάνετε Join εμφανίζεται η ακόλουθη οθόνη:

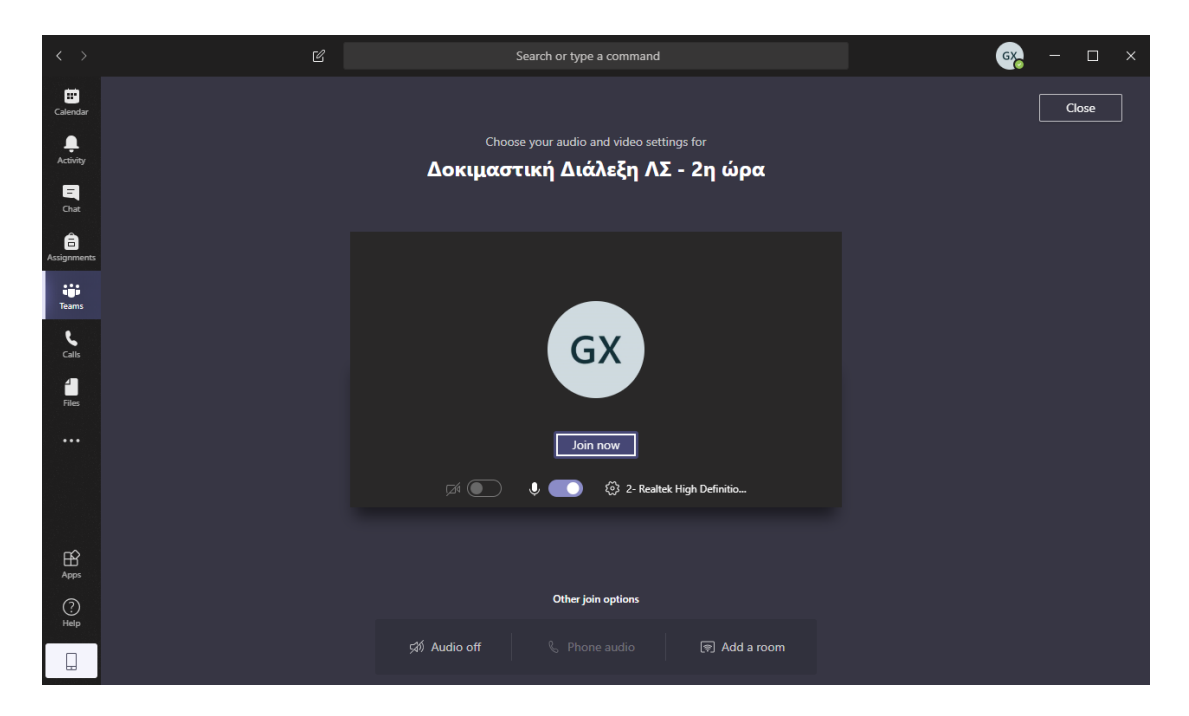

Στην οθόνη αυτή θα πρέπει να κλείσετε την κάμερα και το μικρόφωνό σας για να μην επιβαρύνετε το σύστημα, και να επιλέξετε Join now για να μπείτε στην τηλεδιάσκεψη. Η οθόνη της τηλεδιάσκεψης είναι η ακόλουθη:

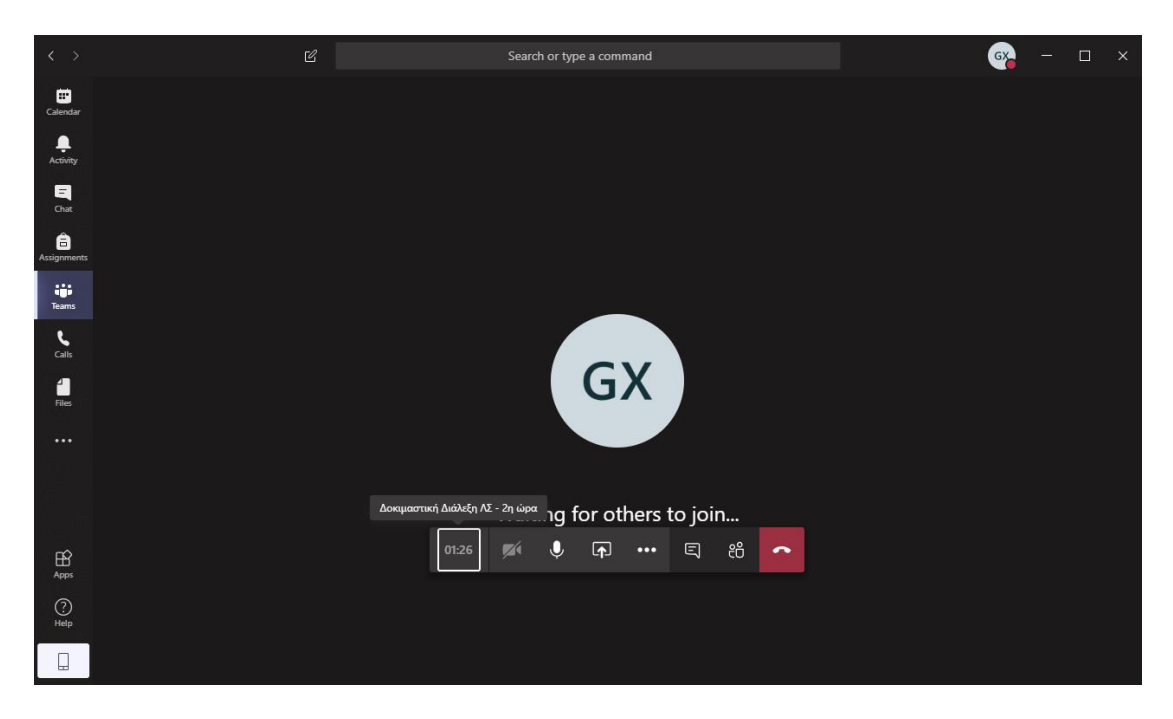